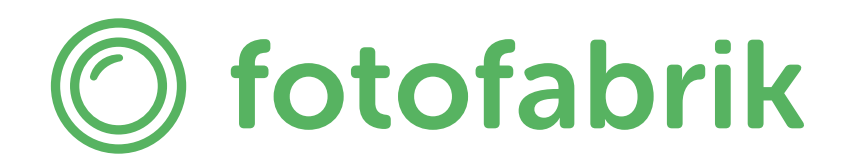

### Anleitung Adobe InDesign Vorlagen

### Schritt 1: Seiten und Ebenen

Wenn die Datei geöffnet ist, wird dieser Bildschirm angezeigt. Die Beispieldatei in diesem Handbuch hat 24 Seiten. Die erste Seite Ihres Fotoalbums befindet sich immer rechts. Wenn Sie im Seitenfenster nach unten scrollen, können Sie alle Seiten anzeigen und darauf klicken, damit Sie problemlos pro Seite arbeiten können. Sie können jetzt mit der Erstellung Ihres Fotoalbums beginnen.

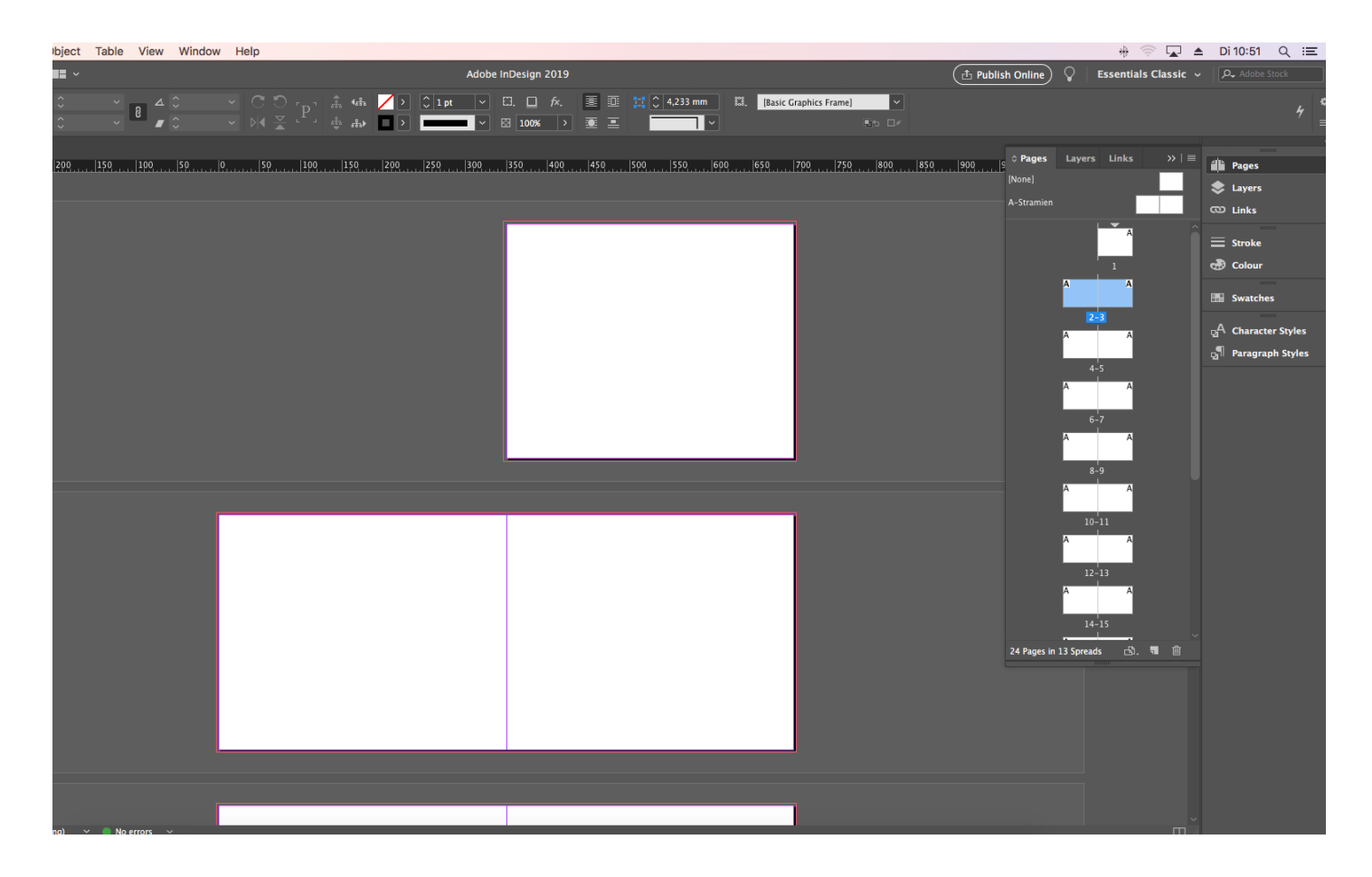

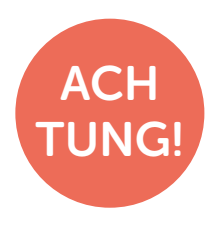

Gehen Sie beim Hinzufügen oder Entfernen von Seiten immer wie folgt vor: In den Spezifikationen Ihres ausgewählten Fotoalbums sind die minimale und maximale Anzahl von Seiten in Ihrem Fotoalbum angegeben. Bei den meisten Büchern sind dies zwischen 24 und 200 Seiten.

### Schritt 1: Seiten und Ebenen

### Flachliegend

Das Innere eines flachliegenden Buches unterscheidet sich geringfügig von den anderen Fotoalben von Fotofabrik. Die erste Seite eines flachliegenden Fotoalbums befindet sich immer links.

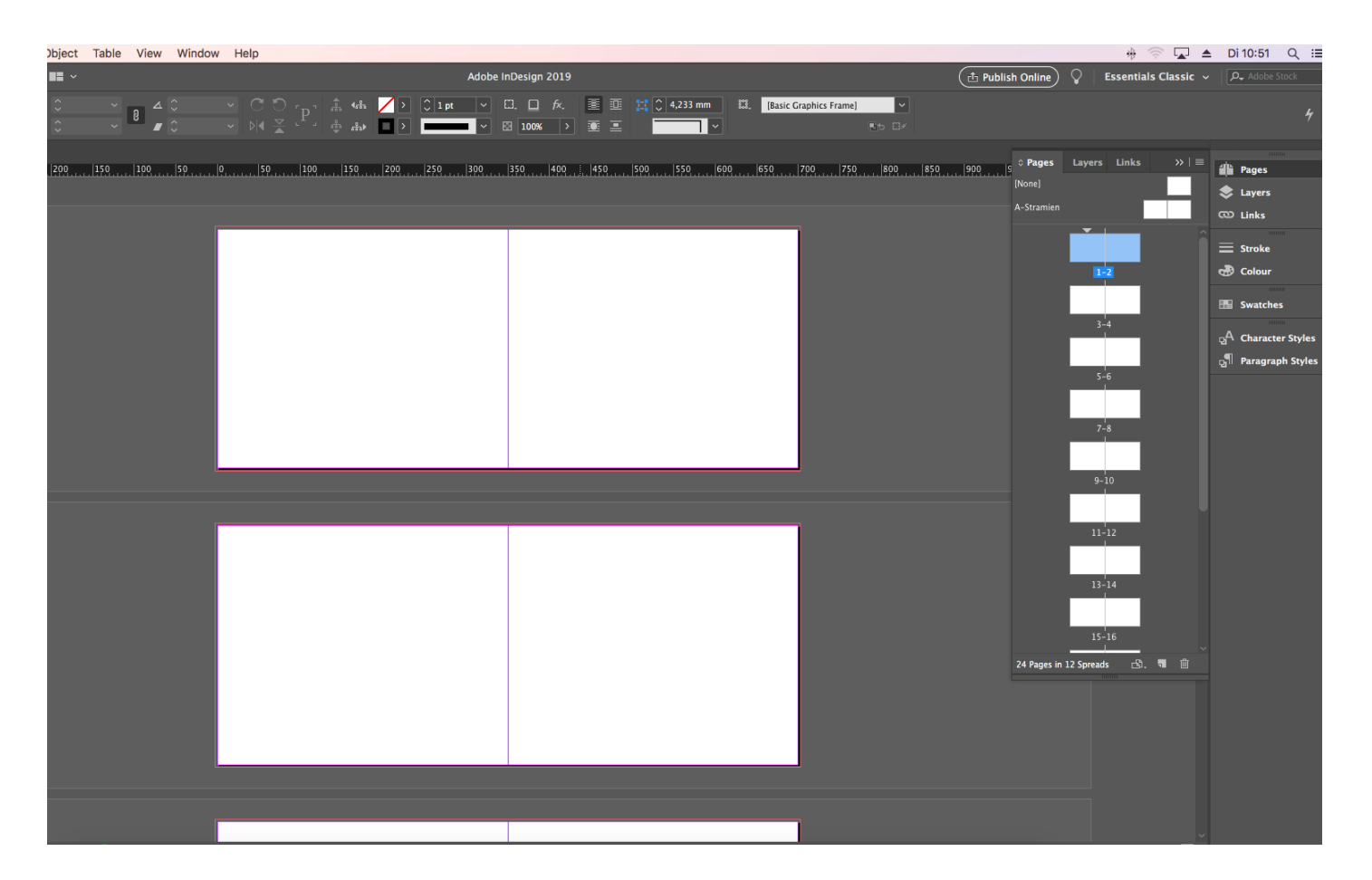

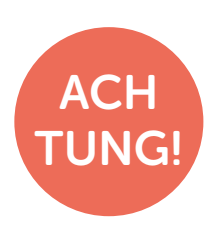

Im Gegensatz zu den meisten Fotoalben beträgt die maximale Seitenzahl eines flachliegenden Fotoalbums 80 Seiten. Wenn Sie mehr als 80 Seiten möchten, ist dies auch möglich. Das Buch wird dann in eine Lay-Flat-Bindung umgewandelt. Weitere Informationen zum Unterschied zwischen flachliegender (Leporello) und Lay-Flat-Bindung finden Sie auf unserer Website.

### Schritt 2: Aufmachung

Bei der Gestaltung Ihres Fotoalbums müssen Sie die drei Millimeter von der Seite berücksichtigen. Dies ist der rote Rand um die Seite herum. Stellen Sie beispielsweise sicher, falls Sie eine Hintergrundfarbe verwenden, dass diese bis an den roten Rand läuft. Nach dem Drucken wird der Anschnitt abgeschnitten, um weiße Ränder zu vermeiden.

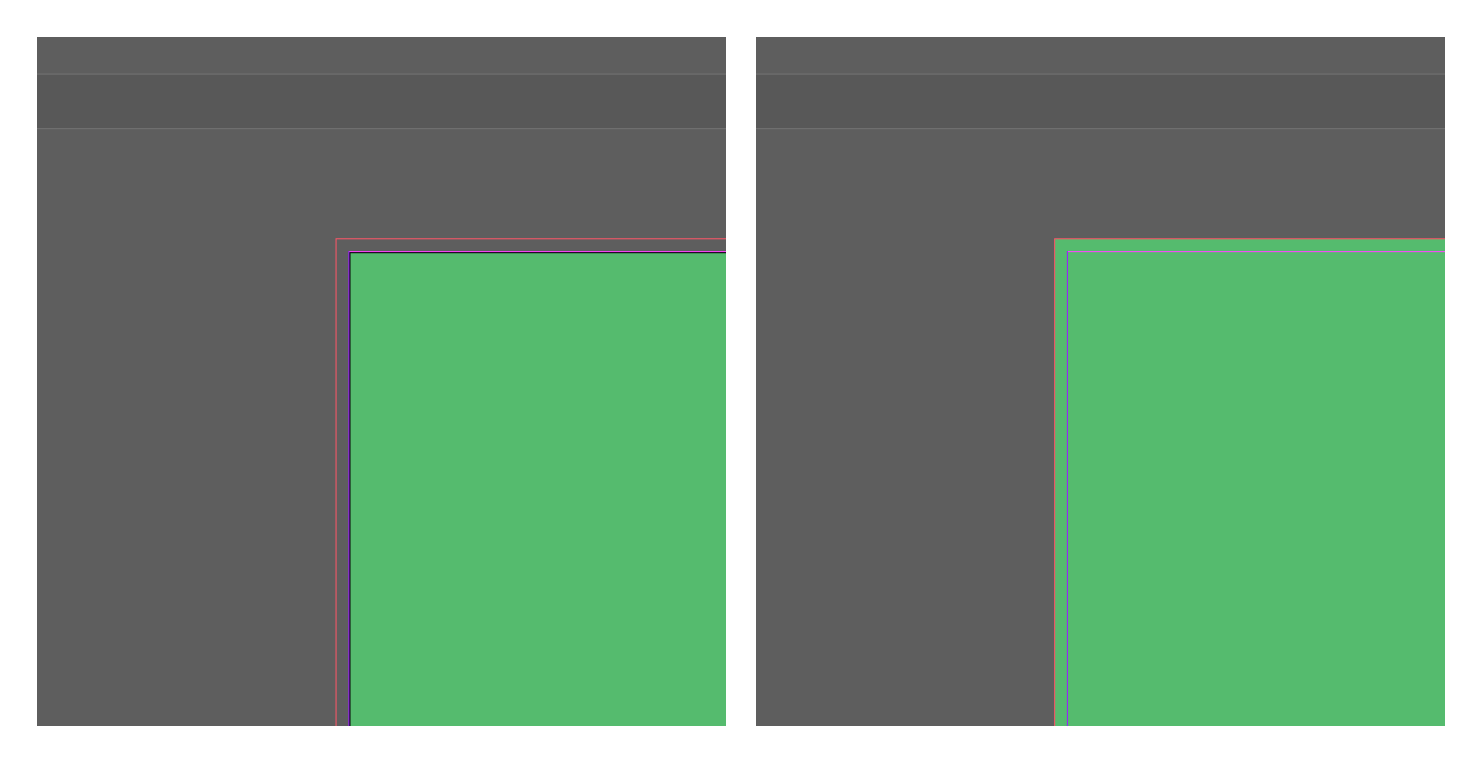

Die grüne Hintergrundfarbe reicht nicht bis zum roten Rand. Beim Schneiden des Fotoalbums können unschöne weiße Ränder auftreten.

### FALSCH RICHTIG

Die grüne Hintergrundfarbe wurde bis zur roten Beschnittkante erweitert. Beim Schneiden bleiben nun alle Kanten schön grün.

### Schritt 3: Auflösung

Wenn Sie Ihre Seiten mit Fotos füllen, ist es wichtig, dass Ihre Fotos eine Auflösung zwischen 200 und 300 dpi haben. Wenn die Auflösung niedriger ist, ist es möglich, dass Ihre Fotos unscharf gedruckt werden.

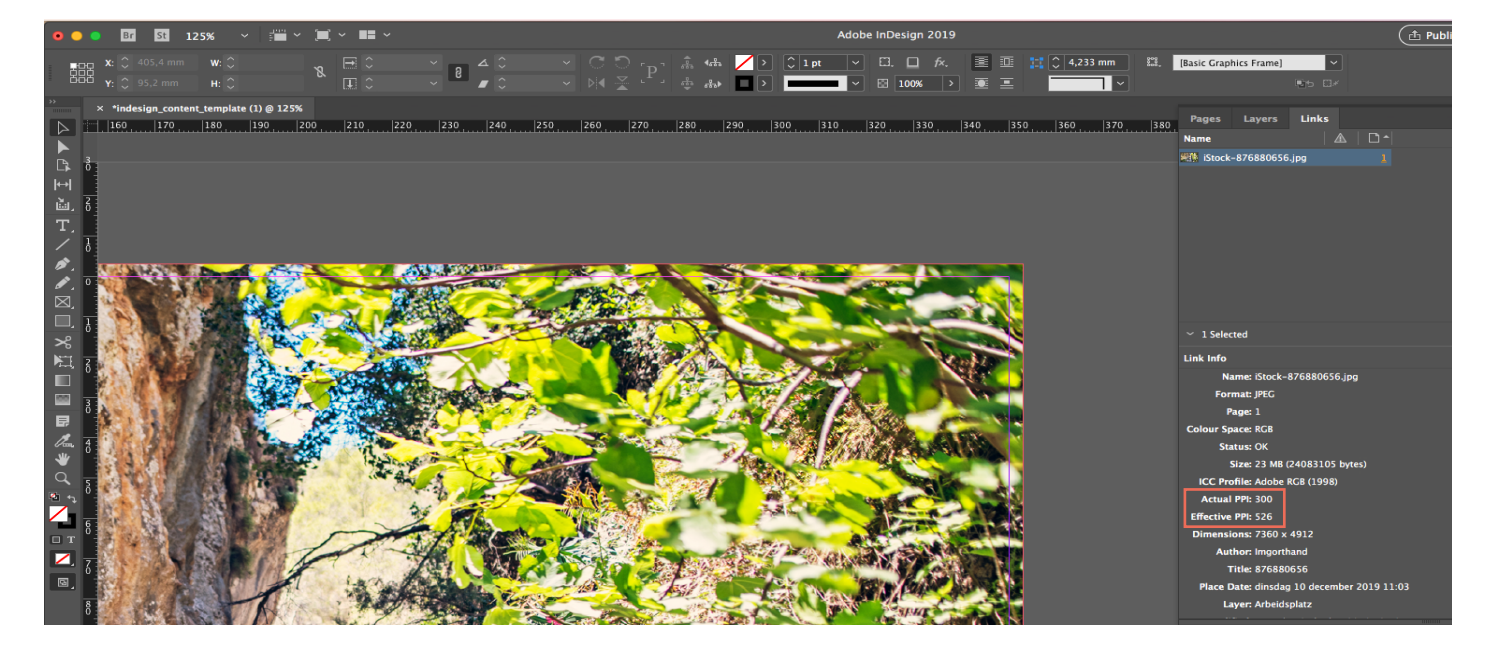

Im Linkmenü können Sie sehen, ob Ihre Fotos eine gute Auflösung haben. Der tatsächliche ppi für dieses Bild beträgt 300. Dies ist die Standarddruckqualität. Der effektive ppi beträgt 578. Dies liegt daran, dass das Bild verkleinert wird.

Kurz zusammengefasst, ist es wichtig, dass der effektive ppi mindestens über 200 dpi liegt, um scharf gedruckte Fotos zu erhalten.

Weitere Informationen zu Auflösungen finden Sie auf der [Website](https://www.fotofabrik.de/) von Fotofabrik.

### Schritt 4: Exportieren

Wenn Sie das Fotoalbum fertig haben, müssen Sie es noch als PDF exportieren. Gehen Sie dazu zu "Datei> Exportieren". Sie sehen nun ein Fenster, in dem Sie eingeben können, wo Sie die Datei speichern möchten. Im nächsten Fenster geben Sie die Exporteinstellungen ein. Die Voreinstellung "Adobe PDF Preset PDF / X-1a: 2001" ist hierfür die beste Voreinstellung. Aktivieren Sie im Menü "Zeichen und Endbereich" das Kontrollkästchen "Einstellungen für Dokumentende verwenden". Beispielsweise werden die drei Millimeter vor dem Ende in den Export der PDF-Datei einbezogen.

#### Fügen Sie dem PDF-Dokument keine zusätzlichen Schnittmarken hinzu, da diese von uns automatisch hinzugefügt werden.

Sie haben Ihr Interieur jetzt als PDF exportiert. Jetzt muss das Cover noch angefertigt werden.

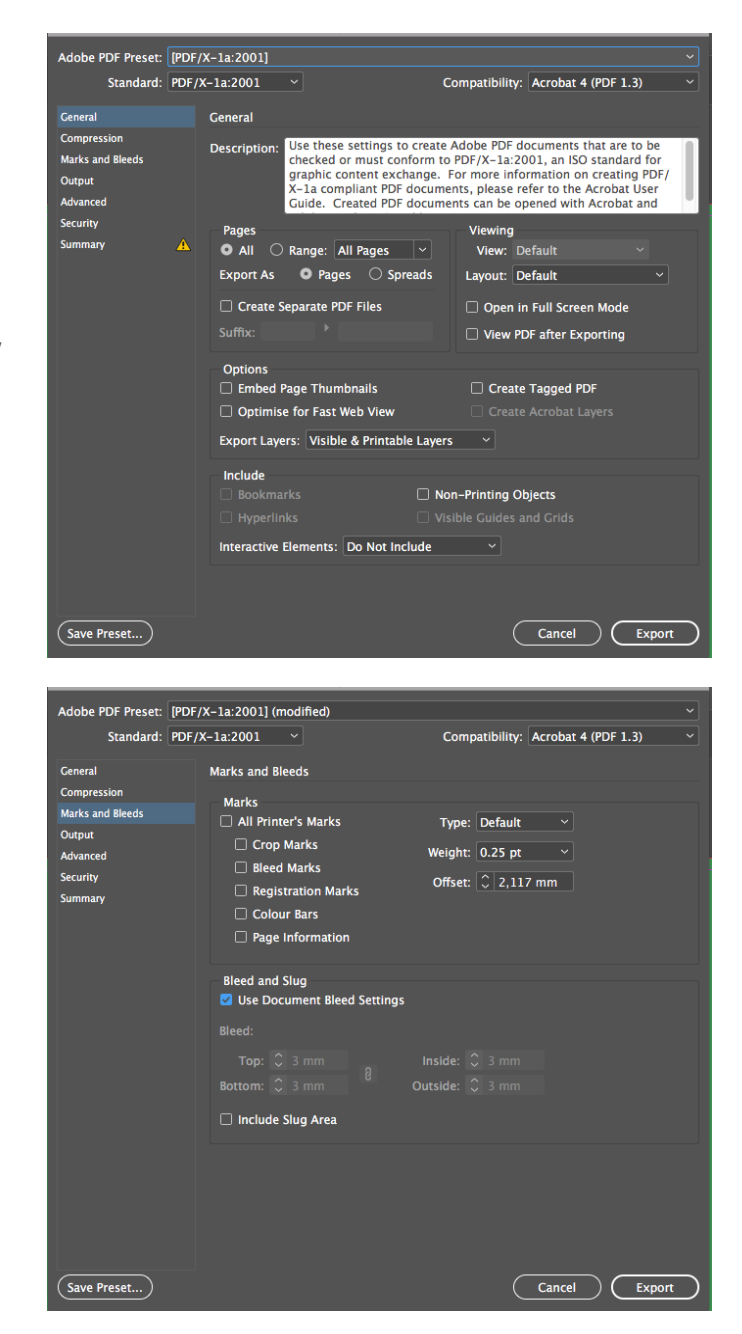

### Umschlag

Alle Hardcover- und Softcover-Fotoalben haben ein Cover. Dies muss noch separat vorbereitet werden. Eine Reihe von Dingen muss berücksichtigt werden, wenn das Cover gestaltet wird, bevor es exportiert werden kann. Die Vorderseite des Umschlages befindet sich immer rechts.

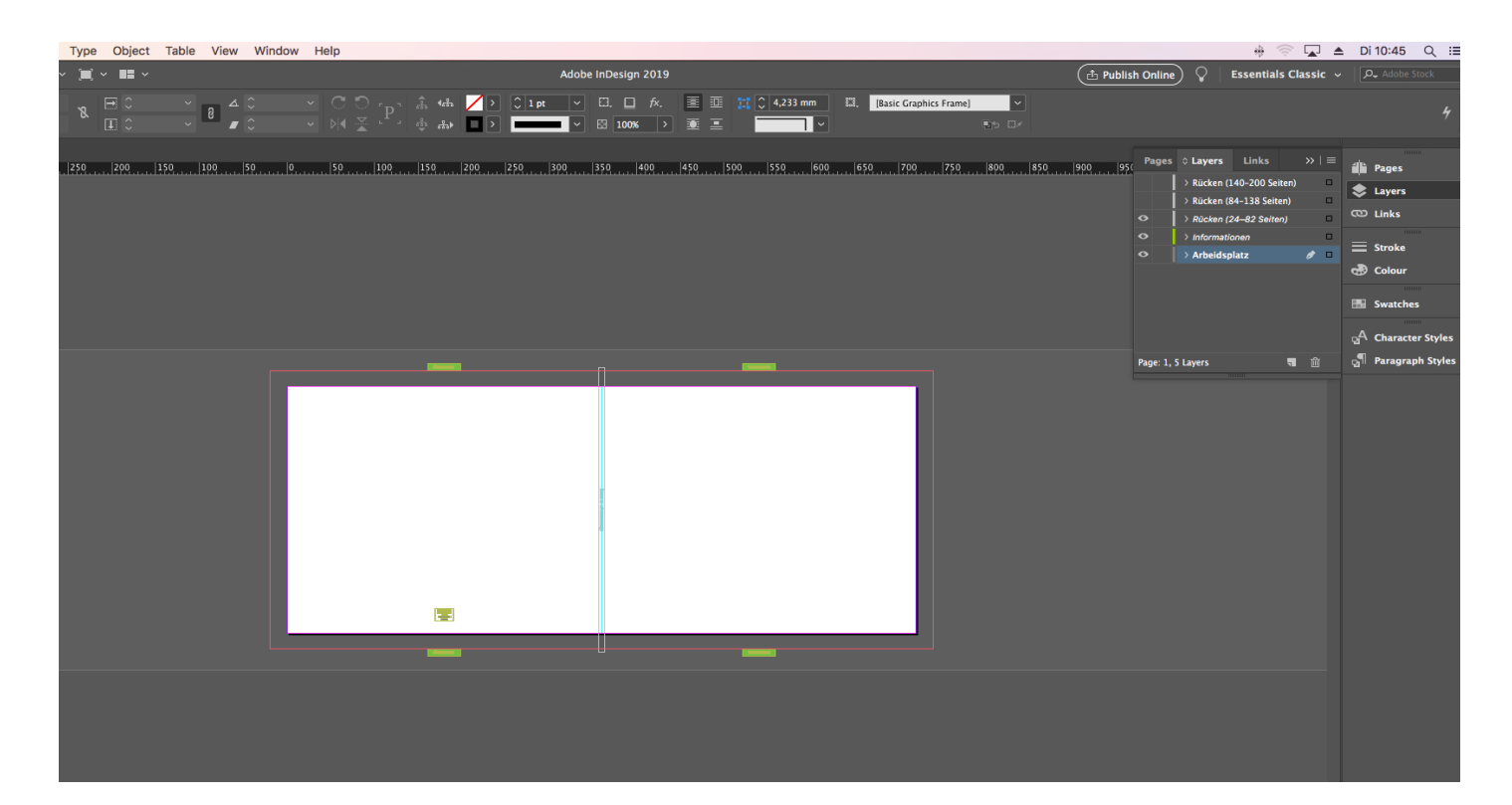

#### Ebenen

Auf der Registerkarte "Ebenen" sind zwei verschiedene Ebenen sichtbar. Machen Sie Ihr Cover immer in der Ebene "Arbeitsbereich".

#### Informationen

Diese Schicht kennzeichnet die Vorder- und Rückseite der Abdeckung. Darüber hinaus gibt es rechts einen Block mit Informationen. Lesen Sie dies sorgfältig durch.

#### Bleed/Beschnitt

Die Cover-Vorlagen haben keinen extra Beschnitt (rosa/lila Linie). In den Vorlagen ist der Beschnitt bereits berücksichtigt. Alles, was außerhalb der rosa/lila Linien liegt, ist Beschnitt. Erweitern Sie Bilder und Farbfelder bis zum Rand Ihres Dokuments. Halten Sie wichtige Elemente wie Text und Gesichter innerhalb der rosa/lila Linien.

#### Buchrücken

Der Standard-Buchrücken eines Fotoalbums ist 3, 6 oder 13 mm schmal. Dies hängt von der Art des ausgewählten Buches ab. Softcover, Hardcover oder flachliegend. Wenn Ihr Inhalt mehr Seiten hat, wird auch Ihr Buchrücken dicker. Wenn Ihr Buchrücken dicker wird, müssen Sie auch Ihre Datei größer machen. Weitere Informationen finden Sie auf der [Website.](https://www.fotofabrik.de/faq/rueckendicke/?sqr=R%C3%BCckendicke&)

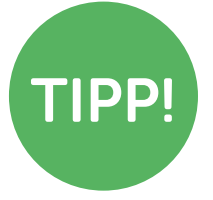

Wenn Sie eine Anzeige der Buchrückendicke benötigen, können Sie diese selbst anpassen: Layout> Ränder und Spalten ... Ändern Sie den Abstand auf die berechnete Rückendicke, um zu sehen, wie viel Platz Sie haben.

### Umschlag

Wenn Sie Ihr Cover fertig erstellt haben, können Sie es auch als PDF exportieren. Dies kann genauso erfolgen wie mit dem Innenleben Ihres Fotoalbums.

#### Das Wichtigste kurzgefasst:

- Entscheiden Sie sich für flachliegendes Papier? Dann unbedingt unterschiedliche [Buchrückenstärken](https://www.fotofabrik.de/faq/rueckendicke/?sqr=R%C3%BCckendicke&) berücksichtigen!
- Die Anschnittlinie ist ein zusätzlicher Rand um Ihr Fotoprodukt, der erforderlich ist, um weiße Ränder beim Schneiden zu vermeiden.
- Bei der Lieferung einer PDF-Datei sind die genauen Spezifikationen zu beachten, die für jedes Produkt angegeben sind.
- Die erste Seite des Innenraums beginnt immer rechts (außer bei Premium/flachliegenden Büchern).